# **Отображение слайдера на страницах «Портфолио» пользователя**

Статья описывает сценарий **отображения файлов изображений из достижений персоны** с помощью встроенного на страницу Портфолио слайдера.

Согласно сценарию в слайдере возможен показ всех изображений из актуальных достижений с шаблоном типа «Настраиваемый» и критерием «Файл» с возможностью увеличения по клику. Включение слайдера выполняется в настройках подразделения и распространяется на все подразделение (и на дочерние подразделения). Пример.

#### **Содержание:**

- **1.** Описание сценария
- 1.1. Шаблоны достижений, файлы, статусы
- 1.2. Настройки подразделения для слайдера
- 1.3. Право видеть слайдер в «Портфолио»
- **2.** Пример отображения слайдера в «Портфолио»

### **1. Описание сценария**

#### **1.1. Шаблоны достижений, файлы, статусы**

В сценарии используются файлы изображений, загруженные в достижения пользователей. Изначально администратором должны быть созданы шаблоны достижений типа «Настраиваемый» с критерием «Файл».

Полезная инструкция: [Добавление шаблонов целей и достижений](https://kb.opentechnology.ru/index.php?solution_id=1221#qq12) (Руководство администратора).

Пользователи должны создать достижения и добавить в них файлы изображений.

Полезная инструкция: [Достижения в «Портфолио](https://kb.opentechnology.ru/index.php?solution_id=1219#pp4)» (Руководство пользователя).

Для показа файлов в слайдере достижения должны находиться в статусе «Актуально». Если в шаблоне включены опции модерации, модератор должен одобрить достижения, чтобы им был назначен требуемый статус.

Полезная инструкция: [Как просматривать цели и достижения, ожидающие](https://kb.opentechnology.ru/index.php?solution_id=1220#pp2) [модерации, одобрять и отклонять цели, подтверждать достижения.](https://kb.opentechnology.ru/index.php?solution_id=1220#pp2) (Руководство модератора).

#### **1.2. Настройки подразделения для слайдера**

Администратор в настройках подразделения активирует настройку, отвечающую за отображение слайдера на странице портфолио пользователя.

Основная настройка, включающая слайдер в подразделении: slider enabled = 1

Как управлять настройками подразделения можно прочитать здесь: [Электронный деканат. Системные настройки](https://kb.opentechnology.ru/index.php?solution_id=1338)

Рекомендуем включить еще две настройки:

**slide image zoomview = 1** (Просмотр изображений слайдера в модальном окне),

slider slidetype = triple (Тип анимации, отображения), будут показывать три изображения в ряд.

#### **Все настройки слайдера**

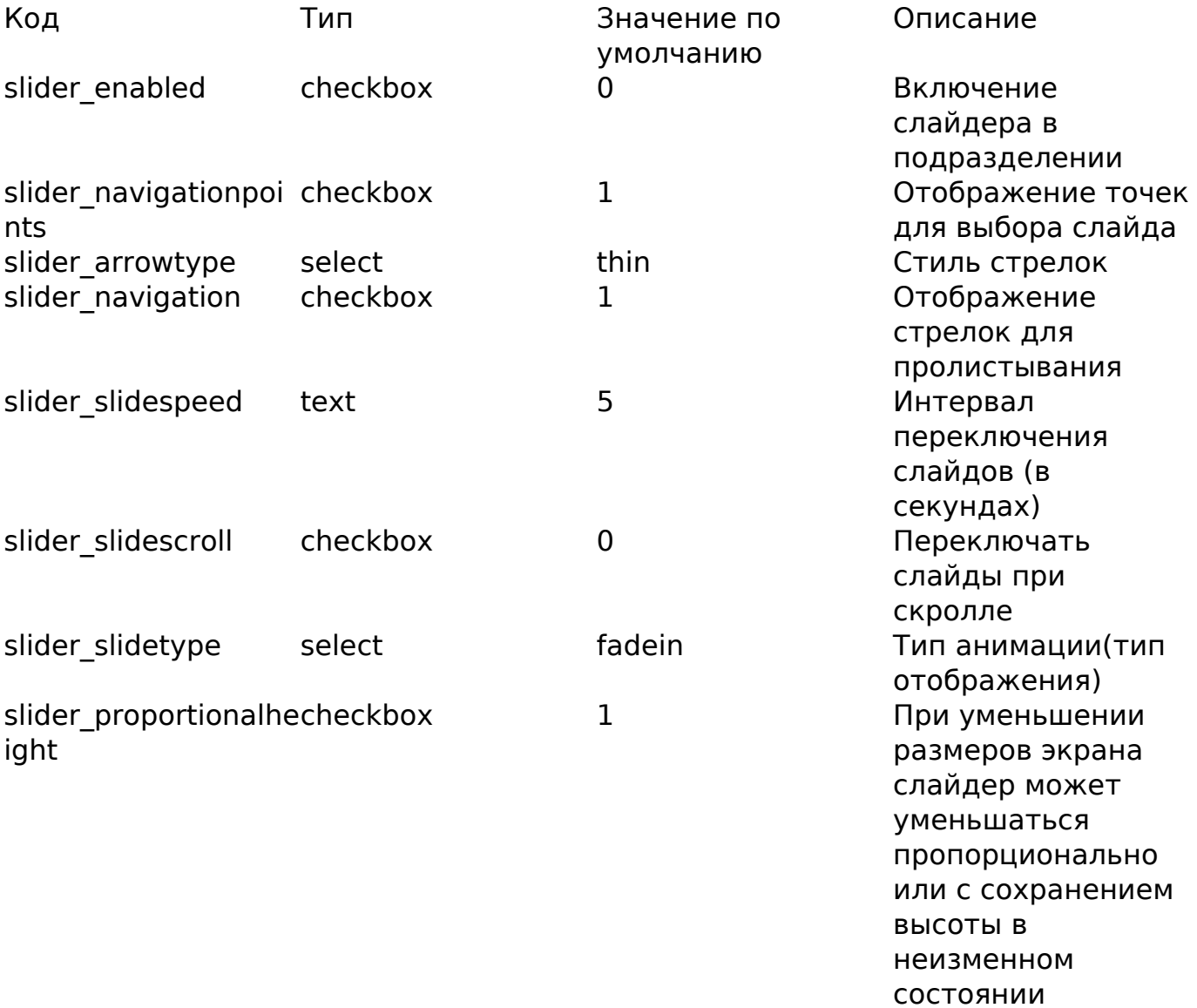

страница 2 / 4 **(c) 2024 ООО "Открытые технологии" <sp-other@opentechnology.ru> | 2024-05-06 12:21** [URL: https://kb.opentechnology.ru/index.php?action=artikel&cat=43&id=349&artlang=ru](https://kb.opentechnology.ru/index.php?action=artikel&cat=43&id=349&artlang=ru)

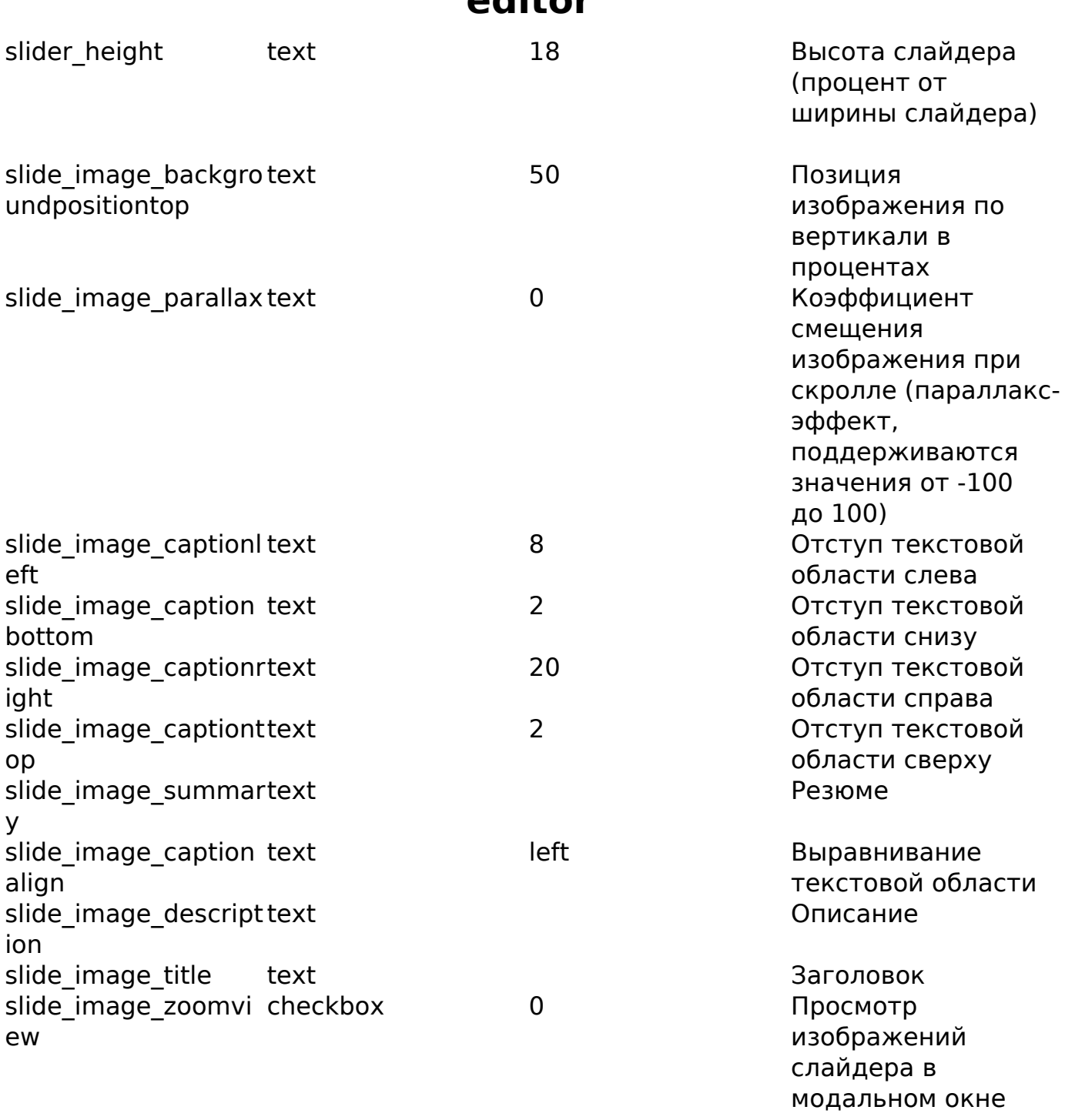

Настройки подразделения по умолчанию наследуются в дочерние подразделения, но могут быть переопределены. При необходимости выполнить настройки в подразделениях одного уровня, необходимо выполнить настройку в родительском подразделении или в каждом из подразделений уровня, если для родительского подразделения такая настройка недопустима.

### **1.3. Право видеть слайдер в Портфолио**

Владелец портфолио не сможет решать, должен ли отображаться слайдер в его портфолио». Слайдер будет отображаться тем пользователям, у которых есть право просматривать слайдер. Администратор может настроить систему прав так, чтобы право просматривать слайдер в портфолио было у всех страница 3 / 4

> **(c) 2024 ООО "Открытые технологии" <sp-other@opentechnology.ru> | 2024-05-06 12:21** [URL: https://kb.opentechnology.ru/index.php?action=artikel&cat=43&id=349&artlang=ru](https://kb.opentechnology.ru/index.php?action=artikel&cat=43&id=349&artlang=ru)

пользователей. Так будет обеспечена доступность слайдера при просмотре портфолио любым пользователем.

Право видеть слайдер изображений по достижениям '**otslider\_view**' реализовано в интерфейсе 'achievements'.

Доступно следующим ролям по умолчанию: 'manager', 'methodist', 'teacher', 'parent', 'student', 'user'.

Таким образом, все авторизованные пользователи имеют право видеть слайдер по умолчанию и здесь дополнительных настроек не требуется.

### **Пример отображения слайдера в Портфолио:**

Рис. 2. Пример отображения слайдера в Портфолио.

<u>-Вернуться к содержанию-</u>

Уникальный ID ответа: #1349 Опубликовал: : Алексей Городков Последние обновление: 2023-02-27 11:07